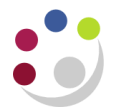

## **Searching for Customers**

Don't forget – you can always **use the Central Service** to set up and amend customers.

Please see the forms section on the Finance Division website or contact [Credit Control](mailto:ARCustomer@admin.cam.ac.uk) <http://www.finance.admin.cam.ac.uk/staff-and-departmental-services/forms>

## **Navigate: Customers → Standard**

In the **Search** window that is displayed enter your search parameters into the appropriate fields. However, ensure that you do not use wildcard (%) as the first character.

For example:

- Enter the customer's name (in full or in part) in the **Customer** field.
- Then click **Go.**

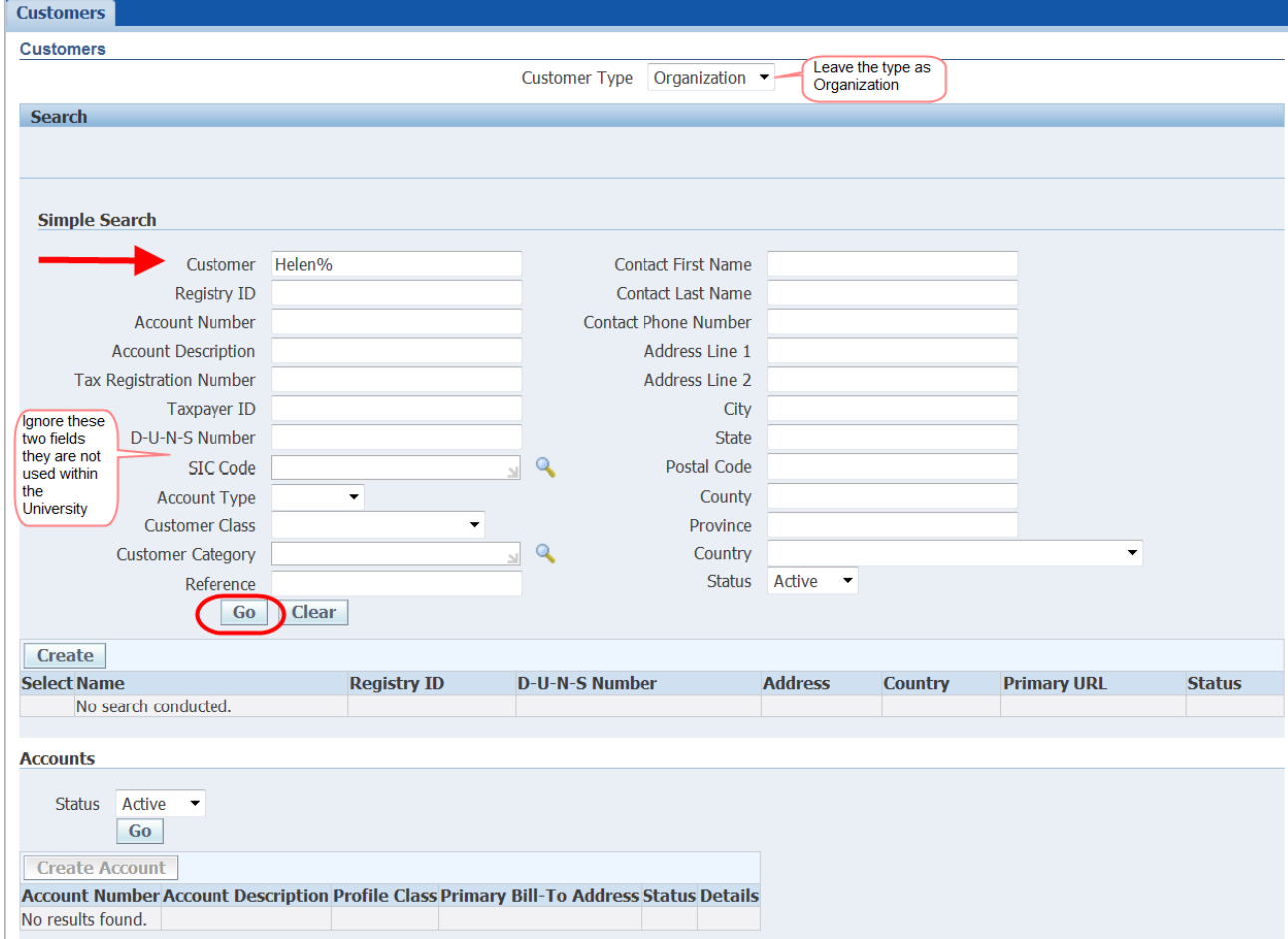

Any customer containing the words you have searched will be displayed – the search is not case sensitive. However if there is no match, it will show you '**No Results Found**'.

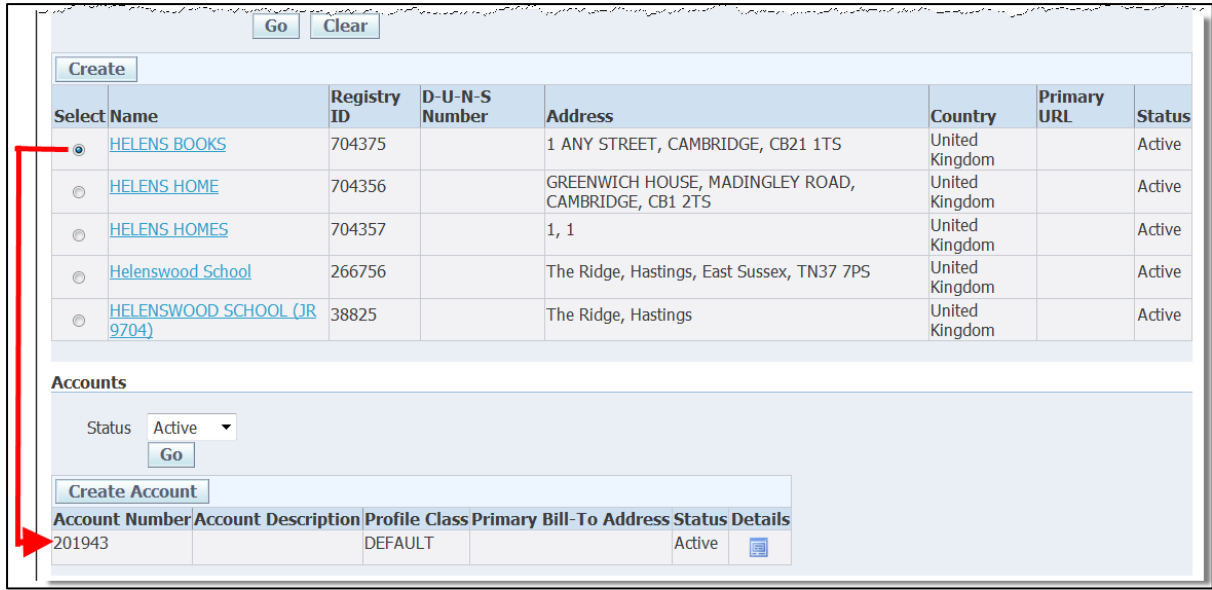

Select the relevant customer from the results list and look at the accompanying display in the **Accounts** section at the bottom of the screen.

- If the *Primary Bill-To Address* field is blank then the customer has been set up previously in the University but it has not been allocated to your department.
- If the customer has already been set up for your department then the address will be displayed.

The **Account Number** displayed is the customer number

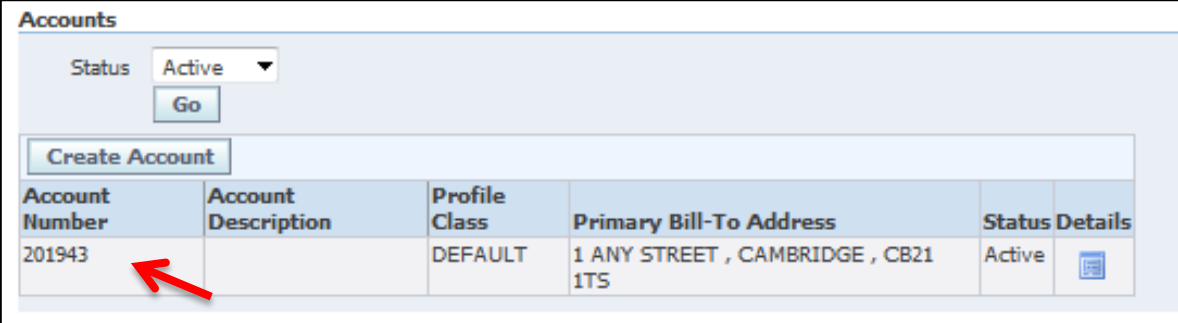